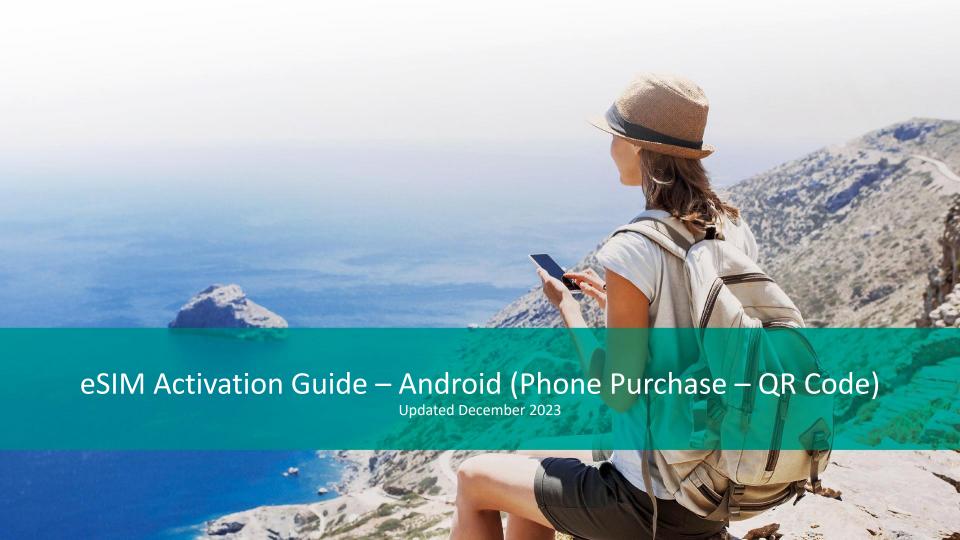

#### Intro

This guide outlines the eSIM Activation steps for a user who has purchased an eSIM on the **mobile version** of the Shop.

They will have purchased their eSIM on the phone's browser and screenshotted the QR code at the end of their journey, saving it to their phone's photo album.

# Settings

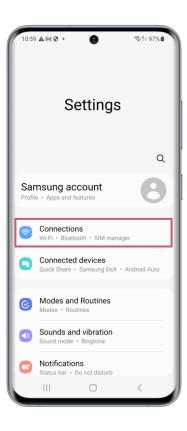

In the settings on your device, select "Connections".

### Connections

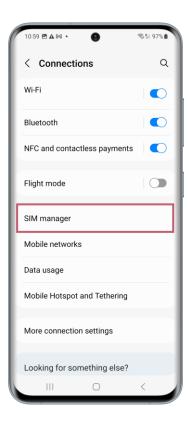

Once you have done this, select "SIM manager".

# SIM Card Manager

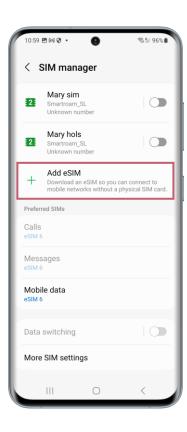

Next select "Add eSIM".

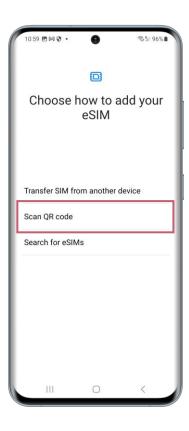

The device will begin to search for available plans.

You can choose "Scan QR Code".

### Scan QR Code

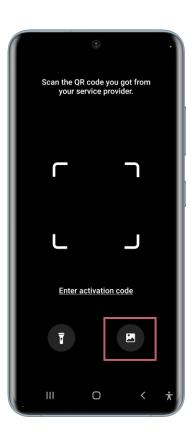

The device camera will then open up on screen.

Under the camera focus outline in the middle of the screen is the "photos" icon.

Once this icon is clicked, the phone's photo album opens and you can select the screenshot of the eSIM QR code.

### Choose Photo from Album

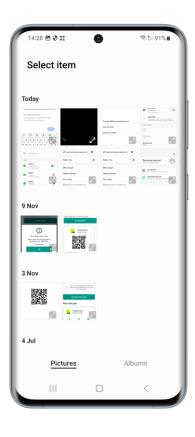

Select the image that contains the screenshot of the eSIM QR code.

# Crop QR Code

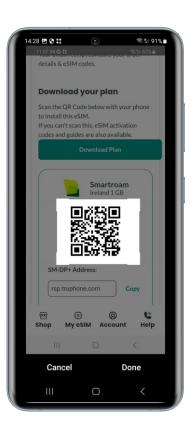

Resize the tabs so that only the QR Code is inside the square on screen. Then click "done" to proceed.

### Add Mobile Plan

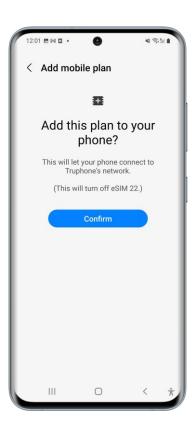

Click "Confirm" to activate and install the eSIM to the device.

# Adding Mobile Plan

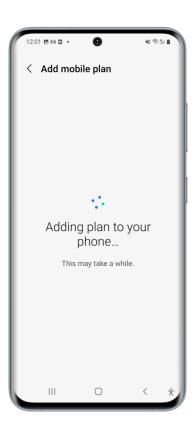

The eSIM will then begin to activate and install. This can take a few minutes.

#### Sim Card Manager - eSIM Activated

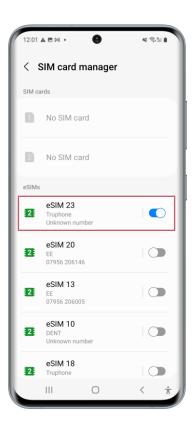

Once set up is complete, you will be brought back to the "SIM Card Manager" screen to see which of your SIMs are active and inactive.

The newly activated eSIM will be at the top of the eSIM plan list and will be set to active/switched on.

From here you can click on your active eSIM to see more details about it.

#### eSIM Details

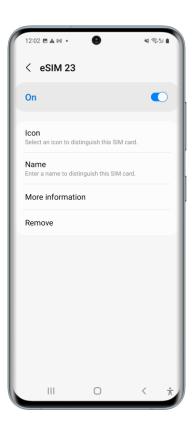

In this screen you can select an icon to make your eSIM more identifiable in the list of eSIMs on your device, rename your new eSIM, find out further information and remove the eSIM from your device.